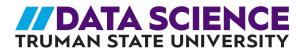

## MATH MODULE: GOOGLE SHEETS TUTORIAL

## **Creating a Scatter Plot**

- 1. Open the Google Sheet containing the paired data or create a new Google Sheet and input the data.
- 2. Select the columns containing the data you would like to plot and click "Chart" in the Insert menu.

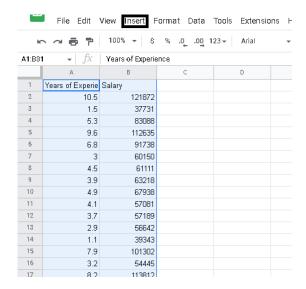

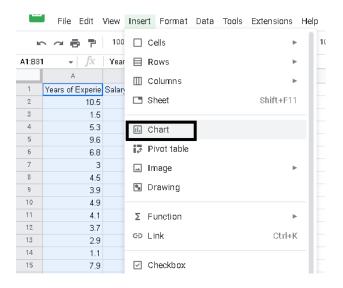

3. Once the chart and "chart editor" side panel appear on the sheet, select "Scatter chart" from the drop down menu if not already selected.

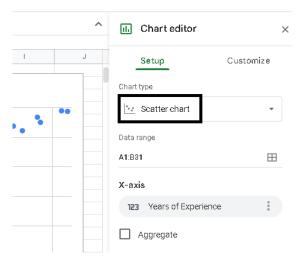

4. Axis labels, scales, and other features of the plot can be altered by accessing the "Customize" tab on the "chart editor" side panel.

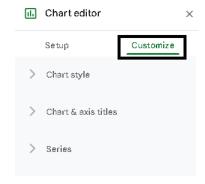

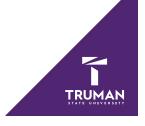

## Inserting a Trendline into a Scatter Plot

Toggle the "chart editor" side panel to the "Customize" tab. Under the "Series" sub-menu, select "Trendline".

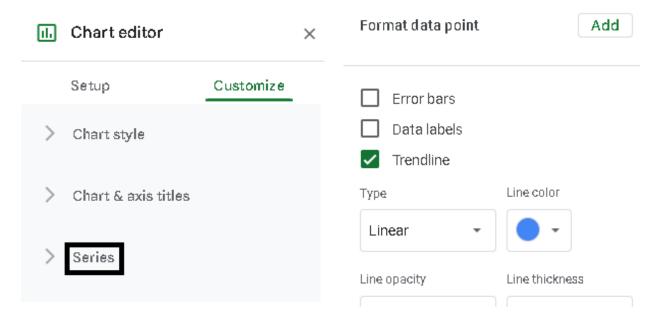

## Calculating the Line of Best Fit (via Least-Squares)

1. Select an empty cell and type "=LINEST(B2:B31,A2:A31)" where B2:B31 is the response variable and A2:A31 is the explanatory variable.

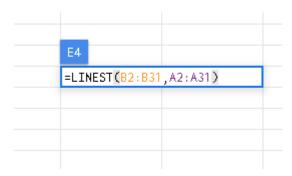

2. Press "enter" and the sheet will populate two numbers; the first is the y-intercept and the second is the slope of the line of best fit.

| 9449.962321 | 25792.2002 |  |
|-------------|------------|--|
|             |            |  |
|             |            |  |

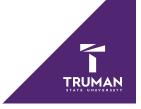